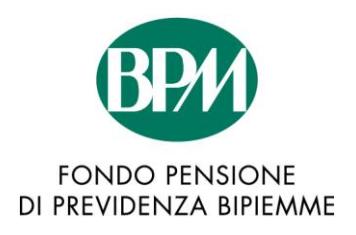

# **Comunicazione 2/2016**

## **Switch Linee d'investimento**

Come previsto dallo Statuto, nell'ambito della gestione multicomparto è consentito agli Associati di scegliere fino a due delle cinque Linee d'investimento, alle quali far confluire le posizioni individuali, il TFR ed i contributi futuri.

Le riallocazioni gratuite possono essere effettuate unicamente accedendo all'Area Riservata del sito del Fondo **[www.fondopensionebipiemme.it.](http://www.fondopensionebipiemme.it/)**

Ciò premesso si segnala che

#### a partire da **lunedì 7 Novembre e sino al 30 Novembre p.v.** compreso,

accedendo all'Area Riservata del sito del Fondo, si potrà variare la/le Linea/e di investimento e/o scegliere al massimo due Linee di investimento, con le modalità illustrate nell'Allegato 2.

La riallocazione verrà effettuata in base al valore delle quote al 31 Dicembre 2016.

Si rammenta agli Associati che la descrizione delle diverse Linee di investimento è disponibile all'interno della Nota Informativa del Fondo, disponibile sul sito web nella sezione "Documenti del Fondo" - " Statuto e Nota Informativa" -" Nota Informativa BPM".

Qui di seguito l'Allegato 1, allo scopo di facilitare le operazioni di accesso all'Area Riservata del Fondo dove sono riepilogate le modalità tecniche di accesso.

Rammentiamo che il Fondo sarà a disposizione degli Associati per fornire ogni ulteriore chiarimento dalle ore 9 alle ore 12 il martedì ed il giovedì (Tel. 02-7700.3002 – interno 203002).

Le scelte effettuate saranno vincolanti sino al 31 dicembre 2017.

# **Modalità di accesso all'Area Riservata del sito del Fondo**

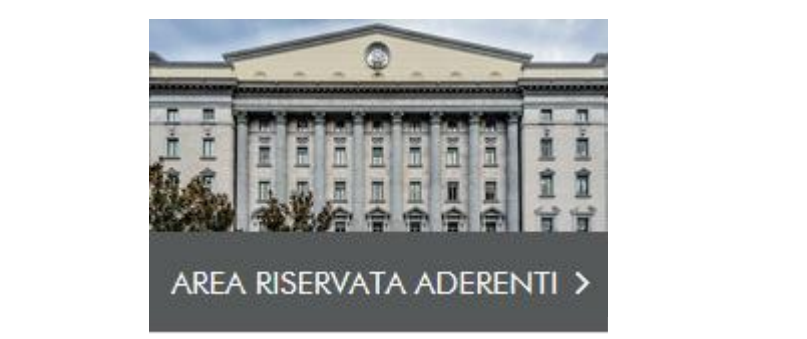

Accedendo all'Area Riservata del sito [www.fondopensionebipiemme.it](http://www.fondopensionebipiemme.it/) ed entrando con le proprie credenziali è possibile effettuare lo switch di comparto.

### **1° Accesso**

E' possibile richiedere le credenziali al seguente indirizzo: fondo[.previdenza@bpm.it.](mailto:previdenza@bpm.it)

#### **Dimenticata la password?**

Nel caso fosse già stato effettuato il 1° accesso e vi foste dimenticati la password, sarà possibile richiederla autonomamente inserendo come "Nome Utente" il proprio codice fiscale in lettere maiuscole, l'indirizzo e-mail a suo tempo registrato e cliccare sul pulsante "**richiedi password"**.

Una volta entrati all'interno dell'Area Riservata:

1) Cliccare sull'l'ultimo pulsante "**Richiesta Switch**" che trovate in alto a destra.

Posizione Individuale Beneficiari Richiesta Anticipazione Variazione Anagrafica Richiesta Switch

2) Effettuare la/e scelta/e ed inviare la richiesta cliccando sul tasto "Invia Richiesta".

E' possibile stampare il riepilogo della/e stessa/e cliccando sul pulsante **"Stampa**".

## **Esemplificazione delle modalità di scelta delle Linee di Investimento**

## **(E' possibile scegliere al massimo 2 Linee di Investimento tra le 5 proposte)**

### *Richiesta Riallocazione Contributi futuri (1)*

### *Allocazione dal 1°/01/2017*

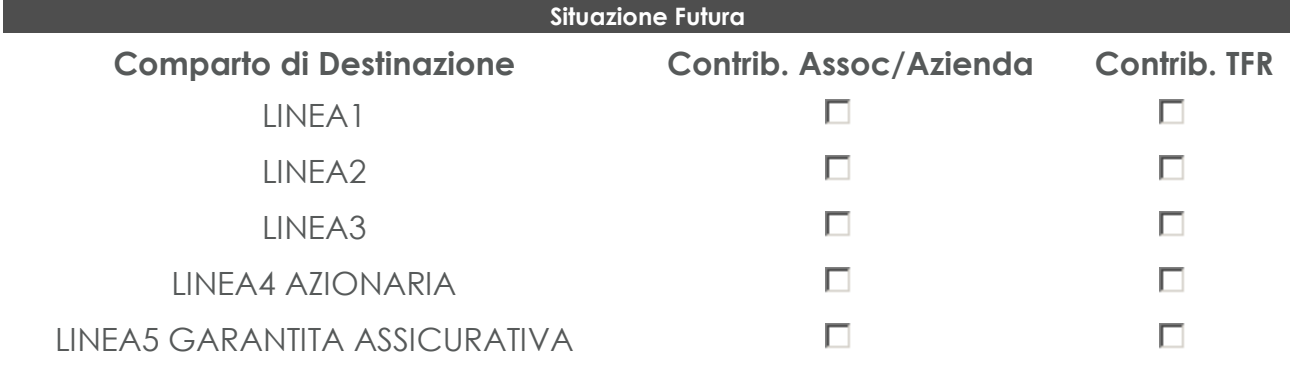

### *Richiesta Riallocazione della Posizione maturata (2)*

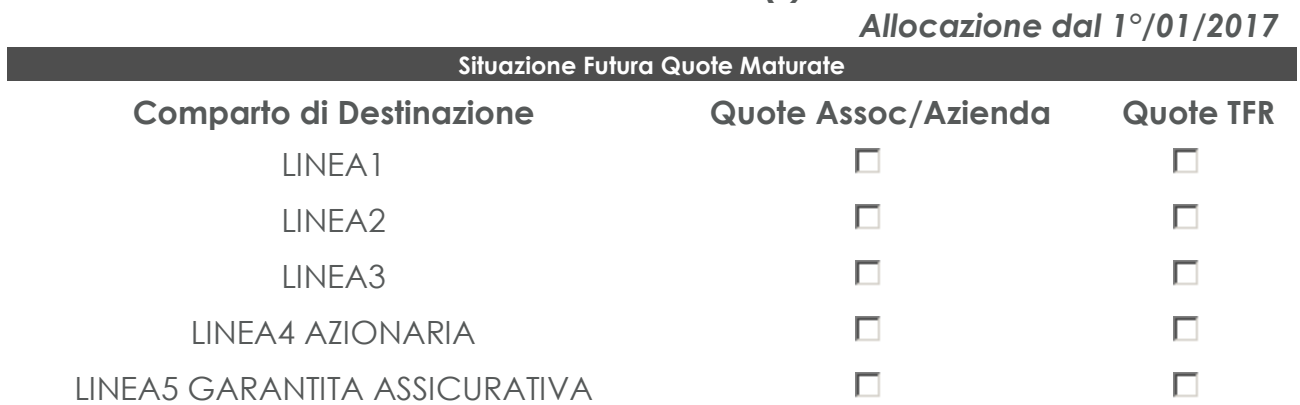

Sino al 30/11/2016 è possibile effettuare lo switch sulla propria posizione individuale. Entro tale data è possibile cancellare le proprie scelte entrando nella sezione "Prestazioni" ed eliminare la scelta effettuata cliccando sulla X. Proseguire ed effettuare una nuova scelta.

- **(1)** Per riallocazione contributi futuri s'intende la facoltà di scegliere una o due Linee d'Investimento a cui far confluire i contributi (Associato/Azienda e TFR) che verranno versati al Fondo da gennaio 2017.
- **(2)** Per riallocazione del patrimonio maturato s'intende la facoltà di scegliere una o due Linee d'Investimento a cui far confluire la posizione individuale maturata a tutto il 31/12/2016.

#### **Si sottolinea nuovamente che l'Associato non può richiedere (complessivamente) le "riallocazioni" su più di due Linee.**